# **PEMANFATAN PERANGKAT LUNAK** *AUTOCAD CIVIL 3D* **V. 2019 SEBAGAI ALAT BANTU PERENCANAAN JALAN**

*Arief Subakti Ariyanto 1)*

*1) Jurusan Teknik Sipil, Politeknik Negeri Semarang Jl. Prof. H. Soedarto, S.H. Tembalang, Kota Semarang, 50275 Email: [arief.subakti@polines.ac.id](mailto:arief.subakti@polines.ac.id)*

#### *ABSTRAK*

*Pada penelitian ini akan di jelaskan secara terperinci cara pemanfaatan Autocad Civil 3d V.2019 dalam desain dan modelling perencanaan jalan. Mulai dari tahap pengolahan data hasil pengukuran menjadi kontur tanah, penentuan trase jalan, penentuan potongan memanjang dan melintang jalan, perhitungan galian dan timbunan untuk penyusunan anggaran biaya konstruksi. Data pengukuran menggunakan data ukur Proyek Pengembangan Pembangunan kawasan Geothermal Pangalengan Bandung. Perencanaan jalan dengan Autocad Civl 3d menggunakan kriteria desain sesuai ASHHTO 2011 dengan V kecepatan rencana = 60 km / jam, e max = 6 %. Dengan titik awal pada koordinat X = 790788 Y = 9206110 dan koordinat akhir X =7907110 Y = 9205336, dengan R= 200 m. dengan lengkung tipe Full Circle pada titik P2 dan lengkung SCS pada titik P3. Hasil desain Alinyemen Horrisontal dan Vertikal Dari hasil tersebut diarapkan mampu memberikan gambaran alternative pengolahan data ukur dan desain jalan dengan cepat dan tepat dengan bantuan perangkat lunak AutoCad Civil 3d v 2019.*

*Kata kunci: AutoCAD Civil 3D, ASHHTO 2011.*

#### **PENDAHULUAN**

### **Latar Belakang**

*AutoCad Civil 3D* adalah perangkat lunak untuk desain dan domumentasi proyek infrastruktur yang dikembangkan oleh *Autodesk.* Perangkat lunak *AutoCAD Civil 3D V 2019* merupakan perangkat lunak sebagai bagian dari *BIM (Building Information Modelling)* yang menjawab tantangan perkembangan jaman yaitu dapat menyelesaikan pekerjaan desain dan permodelan dengan cepat. Posisi *AutoCAD Civil 3D* dalam skema aplikasi BIM dapat dilihat pada gambar 1.Skema *Autodesk BIM.*

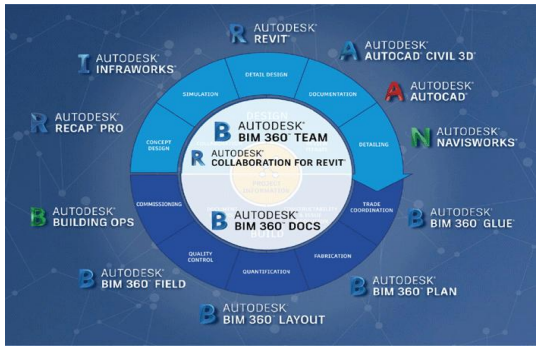

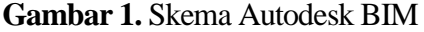

Pemodelan dengan *AutoCAD Civil 3D*,dapat digunakan sebagai perangkat untuk analisis dan desain berbagai jenis proyek infrastruktur sipil, jalan raya, pengembangan lahan, jalan kereta api, bandara, dan bangunan air. *AutoCAD Civil 3D* membantu para profesional infrastruktur sipil meningkatkan penyelesaian proyek, analisa data dan proses yang lebih konsisten, dan merespons lebih cepat terhadap perubahan proyek, semua dalam lingkungan *AutoCAD.*

Untuk mendapatkan gambaran secara langsung penggunaan *Autocad Civil 3d* V 2019 secara langsung maka akan di aplikasikan pada data ukur hasil pengukuran pada kawasan pengembangan Geothermal Pangalengan Bandung.

### **Tujuan Penelitian**

Penelitian ini bertujuan untuk: 1) Memberikan pengetahuan penggunaan perangkat lunak *AutoCad Civil 3d* untuk mengolah data hasil pengukuran untuk mendapatkan kontur permukaan lahan. 2) Memberikan pengetahuan langkah desain dan permodelan jalan pada segment tertentu seperti pada data ukur.

### **Batasan Masalah**

Hasilnya diharapkan dapat bermanfaat untuk para pihak yang berkepentingan dalam perencanaan proyek infrastruktur.

### **TINJAUAN PUSTAKA**

#### **Jalan Raya**

Menurut UU RI No 22 Tahun 2009 tentang Lalu Lintas dan Angkutan Jalan menjelaskan "jalan merupakan seluruh bagian jalan, termasuk bangunan pelengkap serta perlengkapannya yang ditujukan bagi lalu lintas umum, yang berada pada permukaan tanah, diatas permukaan tanah, di bawah permukaan tanah dan/atau air, serta di ats permukaan air, kecuali jalan rel dan jalan kabel".

### **Geometri Jalan**

Menurut Sukirman (1994), perencanaan geometrik jalan merupakan bagian dari perencanaan yang dititik beratkan pada perencanaan bentuk fisik sehingga dapat memenuhi fungsi dasar dari jalan yaitu memberikan pelayanan yang optimum pada arus lalu lintas dan sebagai akses ke rumah-rumah. Tujuan dari perencanaan geometrik jalan adalah menghasilkan infra struktur yang aman,

efisiensi pelayanan arus lalu lintas dan memaksimalkan ratio tingkat penggunaan/biaya pelaksanaan. Yang menjadi dasar perencanaan geometrik jalan adalah sifat gerakan, ukuran kendaraan, dan sifat pengemudi dalam mengendalikan gerak kendaraannya. Elemen dasar dari perencanaan geometrik jalan adalah alinyemen horizontal, alinyemen vertikal, dan penampang melintang jalan.

### *Alinyemen Horizontal*

Alinyemen horizontal juga dikenal dengan nama trase jalan. Dalam alinyemen horizontal ada beberapa pembahasan perencanaan seperti, tikungan, diagram superelevasi, pelebaran perkerasan di tikungan dan kebebasan samping di tikungan.

Umumnya akan ditemui dua jenis bagian jalan, yaitu: bagian lurus, dan bagian lengkung atau umum disebut tikungan yang terdiri dari tiga jenis tikungan yang digunakan, yaitu: a) Lingkaran (*full circle* = FC). b) Spiral – Lingkaran – Spiral (Spiral – *Circle* –  $Spiral = S-C-S$ ). c)  $Spiral - Spiral (S-S)$ .

#### **Tikungan**

Sesuai dengan *A Policy on Geometric Design of Highway and Street* (AASHTO, 2011), tikungan adalah nilai batas kelengkungan untuk kecepatan desain yang diberikan dan ditentukan dari tingkat maksimum superelevasi dan faktor gesekan sisi maksimum yang dipilih untuk desain (nilai batas tidak aktif). Jari-jari minimum kelengkungan juga merupakan nilai kontrol penting untuk menentukan tingkat superelevasi untuk kurva yang lebih rata. Jari-jari minimum kelengkungan pada tikungan dapat dilihat pada dihitung dengan persamaan 1. R minimum.

$$
R_{\min} = \frac{V^2}{127(0.01e_{\max} + f_{\max})}
$$

Persamaan 1. R minimum Dimana :

Rmin = Jari-jari minimum

Vr = Kecepatan Rencana

 $emax = e$  maksimum

*f* = Koefisien gesek

 $(f = 0.14$  s/d 0,24).

## **Tabel 1.**

Radius minimum dengan nilai e dan f. (Sumber ASHHTO 2011 hal.3.37)

| <b>MENIC</b>  |       |       |              |               |                |               |  |
|---------------|-------|-------|--------------|---------------|----------------|---------------|--|
|               |       |       |              | Calcu-        |                |               |  |
| <b>Design</b> | Maxi- |       | <b>Total</b> | lated         | <b>Rounded</b> | <b>Design</b> |  |
| <b>Speed</b>  | mum e | Maxi- | (e/100)      | <b>Radius</b> | <b>Radius</b>  | <b>Speed</b>  |  |
| (km/h)        | (96)  | mum f | $+f$         | (m)           | (m)            | (mph)         |  |
| 15            | 4.0   | 0.40  | 0.44         | 4.0           | 4              | 10            |  |
| 20            | 4.0   | 0.35  | 0.39         | 8.1           | g              | 15            |  |
| 30            | 4.0   | 0.28  | 0.32         | 22.1          | 22             | 20            |  |
| 40            | 4.0   | 0.23  | 0.27         | 46.7          | 47             | 25            |  |
| 50            | 4.0   | 0.19  | 0.23         | 85.6          | 86             | 30            |  |
| 60            | 4.0   | 0.17  | 0.21         | 135.0         | 135            | 35            |  |
| 70            | 4.0   | 0.15  | 0.19         | 203.1         | 203            | 40            |  |
| 80            | 4.0   | 0.14  | 0.18         | 280.0         | 280            | 45            |  |
| 90            | 4.0   | 0.13  | 0.17         | 375.2         | 375            | 50            |  |
| 100           | 4.0   | 0.12  | 0.16         | 492.1         | 492            | 55            |  |
|               |       |       |              |               |                | 60            |  |
| 15            | 6.0   | 0.40  | 0.46         | 3.9           | 4              | 10            |  |
| 20            | 6.0   | 0.35  | 0.41         | 7.7           | g              | 15            |  |
| 30            | 6.0   | 0.28  | 0.34         | 20.8          | 21             | 20            |  |
| 40            | 6.0   | 0.23  | 0.29         | 43.4          | 43             | 25            |  |
| 50            | 6.0   | 0.19  | 0.25         | 78.7          | 79             | 30            |  |
| 60            | 6.0   | 0.17  | 0.23         | 123.2         | 123            | 35            |  |
| 70            | 6.0   | 0.15  | 0.21         | 183.7         | 184            | 40            |  |
| 80            | 6.0   | 0.14  | 0.20         | 252.0         | 252            | 45            |  |
| 90            | 6.0   | 0.13  | 0.19         | 335.7         | 336            | 50            |  |
| 100           | 6.0   | 0.12  | 0.18         | 437.4         | 437            | 55            |  |
| 110           | 6.0   | 0.11  | 0.17         | 560.4         | 560            | 60            |  |
| 120           | 6.0   | 0.09  | 0.15         | 755.9         | 756            | 65            |  |
| 120           | e n   | 0.08  | 0.14         | <b>GRO R</b>  | <b>OR1</b>     | $\mathbf{m}$  |  |

## *Super Elevasi ( e maks )*

Sesuai dengan *A Policy on Geometric Design of Highway and Street (AASHTO, 2011)*, Tingkat maksimum superelevasi yang digunakan di jalan rencana sangt dipengaruhi oleh empat faktor yaitu kondisi medan, alam, jenis area, dan frekuensi kendaraan yang bergerak sangat lambat yang operasinya mungkin dipengaruhi oleh tingkat superelevasi yang tinggi. Besarnya nilai superelevasi dan *friction ratio* dapat di lihat pada tabel 1. R minimum dengan nilai e dan f*.*

## *Alinyemen Vertical*

Alinyemen vertikal dapat terdiri dari bagian-bagian seperti vertikal landai dan vertikal bagian lengkung. Di lihat dari titik perencanaan awal, landai bagian vertikal dapat bisa berupa turunan (landai negatif), tanjakkan (landai positif), atau datar (landai nol). Bagian pada lengkung vertikal bisa berupa bentuk cekung lengkung atau cembung lengkung.

Perencanaan pada alinyemen vertikal yang mengikuti muka tanah asli akan mengurangi perkerjaan galian dan timbunan tanah, tetapi mungkin saja dapat mengakibatkan jalan tersebut banyak memiliki beberapa tikungan. Dengan demikian penarikkan alinyemen vertikal dipengaruhi dengan berbagai pertimbangan yaitu kondisi tanah dasar, fungsi jalan, keadaan medan, muka air tanah, muka air banjir, kelandaian yang masih memungkinkan, ada beberapa hal yang harus diperhatikan, diantaranya yaitu: 1) Landai Minimum, 2) Landai Maksimum, 3) Panjang Kritis Suatu Kelandaian.

## **Lengkung Vertikal**

Panjang minimum lengkung vertikal puncak berdasarkan kriteria jarak pandang umumnya memuaskan dari sudut pandang keselamatan, kenyamanan, dan penampilan. Pengecualian mungkin ada di area seperti jalan keluar ramp, di mana jarak penglihatan yang lebih panjang dan, oleh karena itu, lengkung vertikal yang lebih panjang harus disediakan.

## *AutoCAD Civil 3D V* **2019**

Perangkat lunak yang digunakan mendemonstrasikan bagaimana desain geometris jalan raya dapat dilakukan dalam waktu yang sangat singkat dengan banyak kemudahan dan presisi. Pada versi 2019 kriteria desain yang digunakan adalah ASSHTO 2011 *A Policy on Geometric Design of Highway and Street* sehingga parameter desain menjadi acuan dalam desain jalan.

*AutoCAD Civil 3D* 2019 memberikan suatu gambaran secara *real time* dan menyeluruh, mulai dari

permukaan jalan, alinyem horizontal, vertikal dan fasilitas di sekitar jalan seoerti saluran, jaringan listrik, telpon serta fasilitas lainnya. Tampilan tersebut dapat di setting melalui *Corridor, Assembly, sub assembly* sepanjang rute jalan. Diskripsi mengenai *Corridor* dapat dilihat pada gambar 2. Lingkup *Atocad Civil 3d.*

*AutoCAD Civil 3D* 2019 juga dapat digunakan sebagai alat bantu untuk menghitung *cut and fill* secara dinamis sehingga mempercepat perhitungan *volume* pekerjaan.

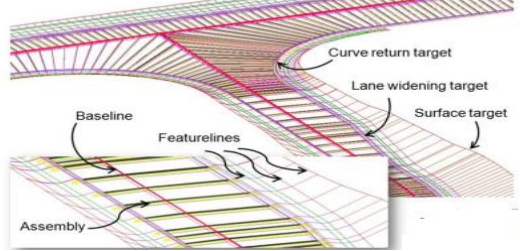

**Gambar 2.** Lingkup *Atocad Civil 3d. (sumber Road Design Autocad 3d Whitepaper)*

Fungsi yang ada pada Autodesk *AutoCAD Civil 3D* sebagai berikut:

Alat Pemodelan *BIM* untuk desain teknik sipil: *AutoCAD Civil 3D Information Modelling)* (BIM) dengan membantu mengurangi waktu yang diperlukan untuk merancang, menganalisis,dan mengimplementasikan perubahan.

Efisisiensi Proses Desain: *AutoCAD Civil 3D* melakukan iterasi desain yang lebih cepat dengan aplikasi berbasis model 3D secara dinamis memperbarui desain geometri terkait alinyemen saat perubahan dilakukan.

Mempermudah Penggambaran Konstruksi Sipil dan dokumentasi perubahannya. menjadikan desain dan dokumentasi perubahan lebih cepat, meningkatkan produktivitas dan menghasilkan desain dan dokumentasi

konstruksi yang lebih berkualitas. Perubahan pada elemen desain ditangkap didokumentasi, meminimalkan perubahan manual.

Analisa Pengelolaan air hujan dan analisis geospasial yang terintegrasi. *AutoCAD Civil 3D* membantu desainer membuat keputusan yang lebih tepat menggunakan visualisasi, simulasi, dan analisis air yang terintegrasi.

### **METODE PENELITIAN**

Metode penelitian perencanaan jalan *Autocad Civil 3d 2019*, dibagi menjadi 2 tahapan yaitu: analisa data pengukuran. Pemodelan *Alinyemen Horizontal*, vertikal.

### **Data Hasil Pengukuran**

Data ukur permukaan tanah yang akan di gunakan diperoleh dari data ukur pengembangan kawasan Geothermal Pangalengan Bandung. Data pengukuran berupa file *Point*, Koordinat dan Elevasi dalam *format notepad*. Pemprosesan data menjadi garis kontur ditunjukkan pada gambar 4. f*lowchart* pembuatan peta kontur.

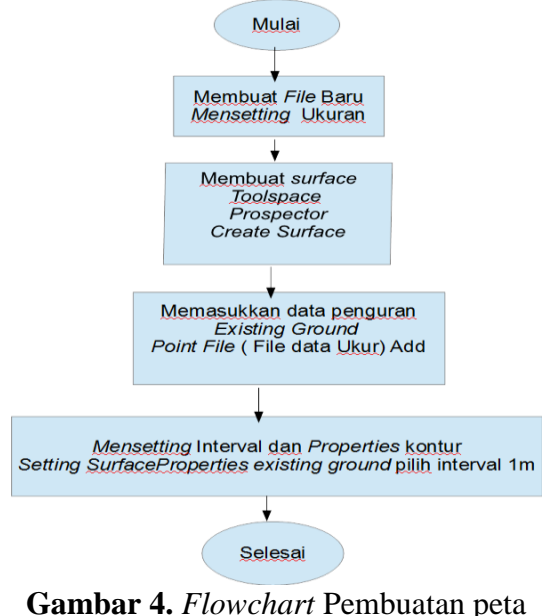

kontur.

Setelah peta kontur diolah sesuai urutan pada gambar 4. Maka dilanjutkan dengan persiapan untuk menggambar Alinyemen jalan dengan metode seperti dilihat pada gambar 5. Flowchart pemodelan dengan *AutoCad Civil 3d*  2019*.*

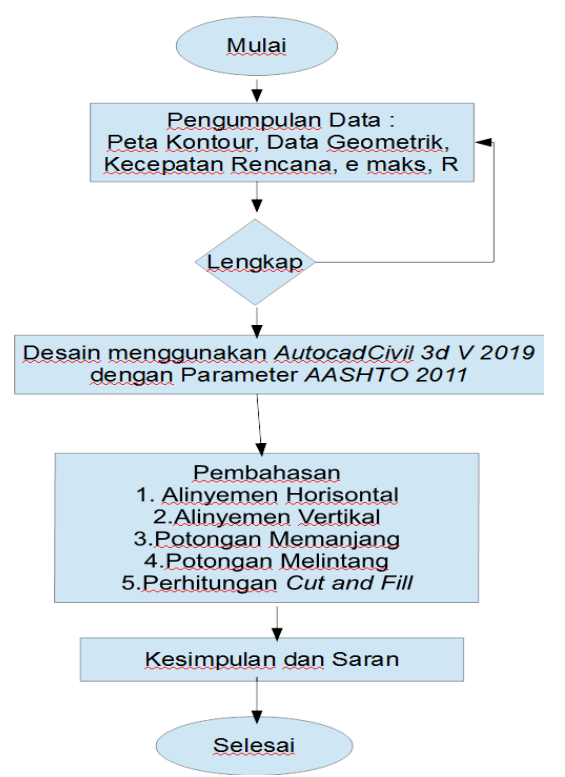

**Gamba***r 5. Flowchart pemodelan*  dengan *AutoCad Civil 3d* 2019*.*

### **Data Desain**

Desain Pemodelan jalan Sesuai ASHTO 2011 *A Policy on Geometric Design of Highway and Street*.

- $\checkmark$  Kecepatan rencana = 60 km / jam
- emax =  $6%$
- $\checkmark$  Jalan = 2 Lajur
- Kemiringan maksimum = 7 % datar
- *Friction ratio* = 0.14

### **Langkah Perencanaan Jalan Dengan**  *Autocad Civil 3d* **V 2019**

Langkah - langkah dalam Perencanaan jalan dengan Aplikasi *Cad 3d* V 2019 adalah:

- *Import* data pengukuran terdiri dari STA, X,Y,Z dalam format *notepad* ke dalam program *AutoCAD Civil* 3D.
- $\checkmark$  Membuat kontur tanah dengan *Create existing ground surface*.
- $\checkmark$  Mengubah interval kontur menjadi 1m dengan perintah *surface properties , information , surface style 1m*.
- Membuat *Alinyemen horizontal* dengan perintah *Home-Create design, Aligment*, memilih desain kriteria sesuai AASHTO 2011.
- $\checkmark$  Menentukan titik titik kerangka dari rencana trase jalan.
- Membuat Penampang Profil *trase*  jalan memakai menu *Aligment Layout* dan memasukkan P1,P2,P3,P4 sebagai *trase* jalan.
- $\checkmark$  Membuat Lengkung pada P2 dan P3 dengan perintah *Aligment layout tools*, pilih tipe lengkungnya.
- $\checkmark$  Membuat potongan memanjang dengan menggunakan perintah *Home, create design panel, Profile dropdown, Create surface profile*.
- Membuat Lengkung *vertical* dengan perintah *Home Create Design panel Profile drop-down Profile Creation Tools, draw tangen*.
- Membuat *Assembly* dengan perintah *Home Create Design panel Assembly drop-down Create Assembly*.
- *MenOffset Aligment trase* jalan dengan perintah *Home Create Design panel Alignment dropdown Create Offset Alignment*.
- *Widening* dengan perintah *Modify panel* pilih *Add Widening*
- $\checkmark$  Membuat super elevasi dengan perintah pilih aligment kemudian edit *super elevation.*
- Membuat *Corridor* dengan perintah *Home Create Design panel Corridor drop-down Create Corridor*.
- Membuat Potongan Melintang dengan perintah *Home panel Profile & Section Views Sample Lines*.
- $\checkmark$  Membuat perhitungan galian dan timbungan dengan perintah *Toolspace* pilih *Setting*, *expand Quantity Takeoff, Expand Quantity Take off Criteria.*

## **HASIL DAN PEMBAHASAN**

### *Alinyemen Horizontal*

Desain *Alinyemen horizontal* memerlukan penentuan radius minimum lengkung dan panjang lengkung, dan perhitungan *offset horizontal* dari garis singgung ke lengkung untuk memudahkan penempatan lengkung di lapangan.

Pegambaran dan desain lengkung horizontal dengan menggunakan *AutoCAD Civil 3D.* tampilan menu *start up Autocad civil 3D* dapat dilihat pada gambar 6. Menu *toolbar civil 3D*

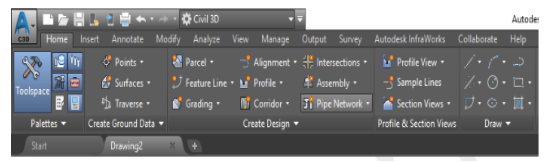

### **Gambar 6.** Menu tolbar *AutoCad Civil3D*

Data pengukura yang terdiri *Point*, X, Y Z di *input Civil 3D* dalam format notepad dapat dilihat pada gambar 7. *input* data ukur.

| File Edit Format View Help            |  |
|---------------------------------------|--|
| 1,790107.8860,9205426.5480,1750.7980  |  |
| 2,790116.7350,9205423.7340,1748.3250  |  |
| 3,790107.4440,9205414.0060,1749.7030  |  |
| 4,790116.3070,9205423.2620,1750.0470  |  |
| 5,790110.4050,9205412.6540,1749.4570  |  |
| 6,790113.0440,9205408.7720,1747.2650  |  |
| 7,790109.2610,9205409.9600,1748.7320  |  |
| 8,790112.9170,9205408.9600,1748.6890  |  |
| 9,790105.7860,9205400.9510,1748.1890  |  |
| 10,790108.4330,9205393.4500,1746.4380 |  |
| 11,790103.1630,9205390.9960,1747.6620 |  |
| 12,790108.0220,9205393.5860,1747.7650 |  |
| 13,790095.3030,9205381.9450,1746.6320 |  |
| 14,790100.4790,9205378.4550,1744.9970 |  |
| 15,790100.0360,9205378.9390,1746.5200 |  |
| 16,790085.0200,9205377.7990,1745.8190 |  |
| 17,790082.3250,9205372.1210,1743.4140 |  |
| 18,790082.3820,9205372.5340,1745.6320 |  |
| 19,790072.8060,9205364.6680,1742.5760 |  |
| 20,790072.8480,9205364.9810,1744.6320 |  |
| 21,790064.4240,9205355.1660,1742.4860 |  |
| 22,790062.8720,9205354.9470,1744.0080 |  |
| 23,790057.8830,9205383.8420,1746.6530 |  |
| 24,790059.0280,9205368.7710,1745.0660 |  |
| 25,790067.1980,9205385.6630,1747.6130 |  |
|                                       |  |

**Gambar 7.** Data ukur notepad

Membuat *Create existing ground surface* menghasilkan kontur permukaan tanah seperti dilihat pada gambar 8. kontur *existing.* Kemudian di lakukan editing sehingga interval konturnya menjadi 1 meter.

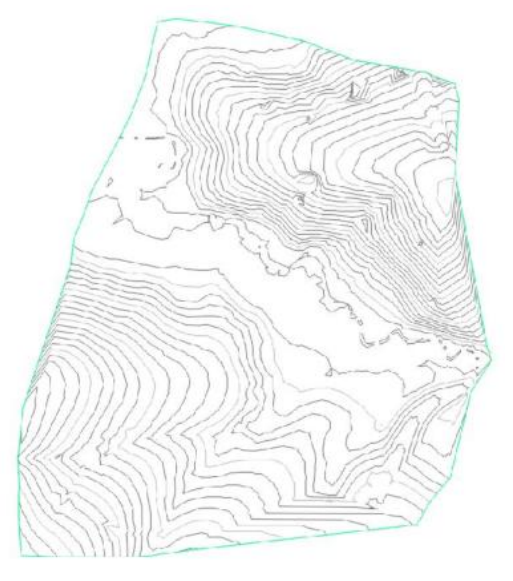

**Gambar 8.** kontur *existing interval* 1m

*Alinyemen horizontal* dibuat dengan menginput data STA awal dan akhir dari rencana geometri jalan. Data input STA dapat dilihat pada gambar 9. Data titik STA dan hasilnya dapat dilihat

pada gambar 10. Hasil input titik trase jalan.

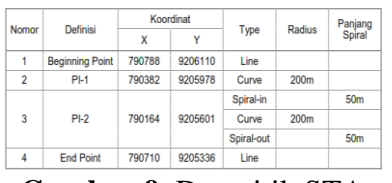

**Gambar 9.** Data titik STA

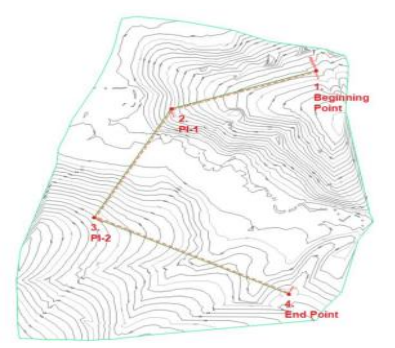

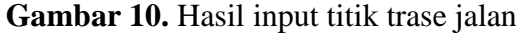

Setelah itu dilanjutkan dengan memasukkan data desain yang sesuai ASHHTO 2011 *A Policy on Geometric Design of Highway and Street.*

> *Design of Highway and Street. V rencana = 60 km/Jam Emaks = 6 % Jalan = 2 lajur*

Seperti terlihat pada gambar 11. *Create aligment layout CL1*

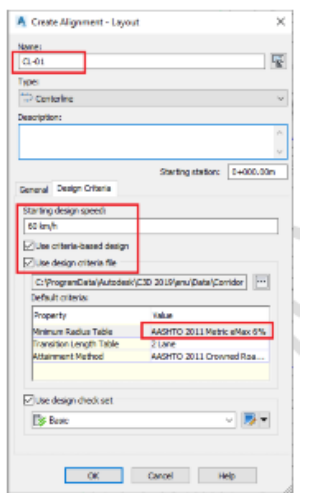

**Gambar 11.** *Create aligment layout CL1*

Membuat Lengkung Pada titik P2 dengan *Full Circle* R 200 m hasilnya dapat dilihat pada gambar 12. Full Circle. Pada titik P3 sebagai lengkung Spiral *Circle* Spiral dengan R= 200 m dan Spiral pendekat = 50 m Seperti dapat dilihat pada gambar Gambar 13. Spira *Circle* Spiral pada titik P3.

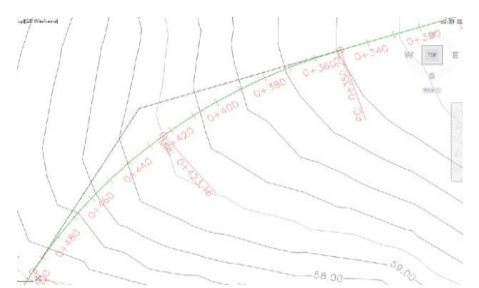

**Gambar 12.** *Full Circle* pada titik P2

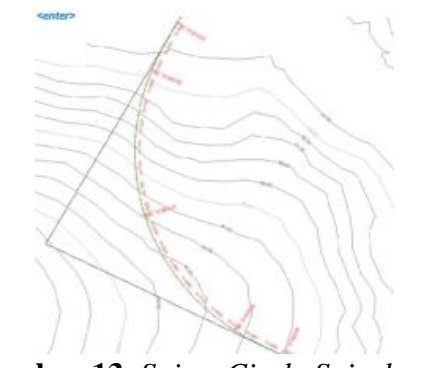

**Gambar 13.** *Spira Circle Spiral* pada titik P3

Adapun data dari Lengkung pada titik P2 dan P3 dapat ditampilkan melalui *Toolspace, Toolbox, Reports Manager Alignment, Alignment\_Curve Execute yang dapat dilihat pada gambar 14. Aligment Report. Dari data tersebut dengan R minimum 200 m > 3 x 60 km /jam. Sehingga memenuhi kriteria sesuai ASHHTO 2011 A Policy on Geometric Design of Highway and Street page 3.111 General Controls for horizontal Aligment.*

Description

| Tienness Data |                             |           |                        |  |  |
|---------------|-----------------------------|-----------|------------------------|--|--|
| League        | 350 245                     | Course.   | S 71" 59' 22 0437" W"  |  |  |
|               | Circular Curve Data         |           |                        |  |  |
| Delta:        | 41° 57' 03.0134"            | Type      | <b>LEFT</b>            |  |  |
| Radica:       | 200,000                     |           |                        |  |  |
| Leagh:        | 146 436                     | Tancent   | 76,674                 |  |  |
| Mid-Ord:      | 15:353                      | External  | 14.104                 |  |  |
| Cheed         | 143 187                     | Course.   | 6.51° 00' 56.5371° W   |  |  |
|               | <b>Dangent Data</b>         |           |                        |  |  |
| Learth:       | 118, 137                    | Corne:    | \$30° 02' 19:0304" 'W' |  |  |
|               | Spiral Curve Data: clothout |           |                        |  |  |
| Learth:       | 50 000                      | 1. Tan    | 13.361                 |  |  |
| Radius        | 200,000                     | $S$ Tan   | 16,692                 |  |  |
| Theta         | 07° 09' 43.1008"            | P.        | 0.521                  |  |  |
| x.            | 49.922                      | ĸ         | 24.987                 |  |  |
| Y.            | 2.081                       | A:        | 100,000                |  |  |
| Chord:        | 49.965                      | Conner:   | S 27" 39' 05.8007" W   |  |  |
|               | Circular Curve Data         |           |                        |  |  |
| Delta:        | 79" 49' 30.5414"            | Type:     | LEFT                   |  |  |
| Radins:       | 200,000                     |           |                        |  |  |
| Length:       | 278.642                     | Tangent:  | 167,301                |  |  |
| Mid-Ord:      | 46.595                      | External: | 50.748                 |  |  |
| Chord:        | 256,647                     | Course:   | S 17° 02' 09:3411" E   |  |  |
|               | Spiral Curve Data: clothoid |           |                        |  |  |
| League:       | \$0,000                     | L Tan     | 33.361                 |  |  |
| Radins:       | 200,000                     | S'Tan:    | 16,602                 |  |  |
| Theta:        | 07-09 43,1008"              | P.        | 0.521                  |  |  |
| $\mathbf{x}$  | 49.922                      | ю         | 24,987                 |  |  |
| Ÿ.            | 2.081                       | Æ         | 100,000                |  |  |
| Cherd         | 49.965                      | Course:   | S 61° 43' 24.4829' E.  |  |  |
|               | <b>Tanzent Data</b>         |           |                        |  |  |
| Leagh:        | 165 530                     | Course:   | S 64° 06' 37.7176° E.  |  |  |

**Gambar 14.** *Aligment Report*

Alinyemen Vertikal *dilakukan melalui 6 PVI melalui perintah Home Create Design panel Profile drop-down Profile Creation Tools, Profile Layout Tools, draw tangent*. Hasilnya dapat dilihat pada gambar 15. *Alinyemen Vertikal AutoCadCivil 3D.*

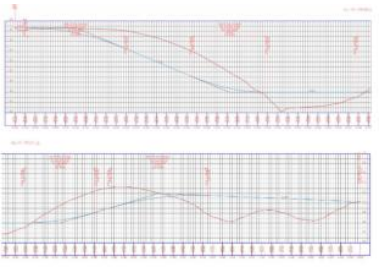

**Gambar 15.** *Alinyemen Vertical AutoCad Civil 3D v 2019*

Potongan Melintang Jalan atau *cross section* pada *Autocad civil 3d 2019* harus membuat *assembly, offset aligment dan corridor* lebih dulu.

*Assembly* berfungsi untuk menentukan rencana permukaan jalan.setelah permukaan jalan terbentuk maka di lakukan *offset Aligment* yaitu memperlebar jalan sesuai jalur rencana. Setelah itu dilakukan pelebaran melalui perintah *widening*, peyesuain denan

super elevasi dengan *edit super elevation* dan peyelarasan dengan lingkungan tanah eksisting dengan *corridor.* Potongan melintang pada salah satu STa dapat dilihat dapat dilihat pada gambar 15. Potongan melintang jalan pada *AutoCadCivil 3D v* 2019*.*

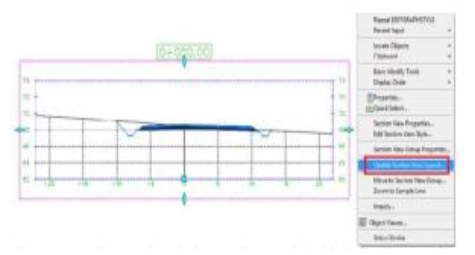

### **Gambar 15.** Potongan melintang jalan pada *AutoCadCivil 3D v 19*

Perhitungan *Cut and fill* digunakan sebagai alat bantu tambahan dalam menyusunan anggaran biaya konstruksi. Untuk menampilkan hasil perhitungan dilakukan dengan perintah **Toolspace**  pilih ta*b Setting, expand Quantity Take off, Expand Quantity Takeoff, Criteria.*  Hasilnya dapat dilihat pada gambar 16. Tabel *Cut and fill AutoCad Civil 3D v*  2019*.*

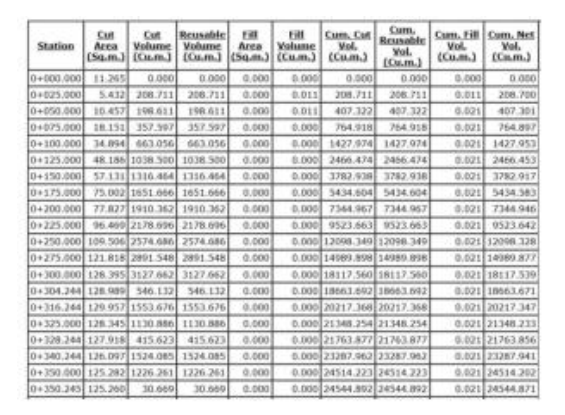

**Gambar 16.** Tabel *Cut and fill AutoCadCivil 3D v* 2019

### **PENUTUP**

#### **Simpulan**

Penggunan Autocad *Autocad Civil 3D v* 2019 untuk perencanaan jalan sangat membantu proses perencanaan

sehingga dapat dilakukan dengan waktu sangat singkat.

[hitepaper.pdf.](http://intercadsys.com/uploads/brochure/Road%20Design%20With%20Autocad%20Civil%203D%20Whitepaper.pdf) (Accessed Desember 2020).

Dalam pengoperasian *Autocad Civil 3DV* 2019 diperlukan alat bantu *hardware* untuk menghindari kegagalan analisis.

Diperlukan penelitian permodelan lebih lanjur dengan perangkat lunak yang mendukung BIM seperti pada gambar 1. Skema *Autodesk BIM*, sehingga didapatkan perencanaan yang menyeluruh dan ramah lingkungan.

### **DAFTAR PUSTAKA**

- Kementerian Pekerjaan Umum dan Perumahan Rakyat. (2017). *Dasar Dasar Perencanaan Geometrik Ruas Jalan*. Bandung: BPSDM.
- Silvia Sukirman. (1999). *Dasar Dasar Perencanaan Geometrik Jalan Raya*. Bandung: Nova.
- Autodesk. *Highway Engineering and Road Design Software – InfraWorks*. Available from: [http://www.autodesk.com.au/produ](http://www.autodesk.com.au/products/infraworks-family/vertical-apps/roadwaydesign/all/list-view) [cts/infraworks-family/vertical](http://www.autodesk.com.au/products/infraworks-family/vertical-apps/roadwaydesign/all/list-view)[apps/roadwaydesign/all/list-view.](http://www.autodesk.com.au/products/infraworks-family/vertical-apps/roadwaydesign/all/list-view) (Accessed Desember 2020).
- Autodesk. *Civil Engineering Design/AutoCAD Civil 3D*. Available from: [http://www.autodesk.com/products](http://www.autodesk.com/products/autocadcivil-3d/features/all.Accessed%20Desember%202020) [/autocadcivil-](http://www.autodesk.com/products/autocadcivil-3d/features/all.Accessed%20Desember%202020)[3d/features/all.Accessed Desember](http://www.autodesk.com/products/autocadcivil-3d/features/all.Accessed%20Desember%202020)  [2020](http://www.autodesk.com/products/autocadcivil-3d/features/all.Accessed%20Desember%202020)
- ASHHTO. 2011. *A Policy on Geometric Design of Highway and Street*. Washington: American Association Of State Highway and Transportation Officials
- Road Design Using AutoCAD Civil 3D , Whitepaper, 2013. [http://intercadsys.com/uploads/bro](http://intercadsys.com/uploads/brochure/Road%20Design%20With%20Autocad%20Civil%203D%20Whitepaper.pdf) [chure/Road%20Design%20With%](http://intercadsys.com/uploads/brochure/Road%20Design%20With%20Autocad%20Civil%203D%20Whitepaper.pdf) [20Autocad%20Civil%203D%20W](http://intercadsys.com/uploads/brochure/Road%20Design%20With%20Autocad%20Civil%203D%20Whitepaper.pdf)

Bangun Rekaprima Vol.07/1/April/2021 61